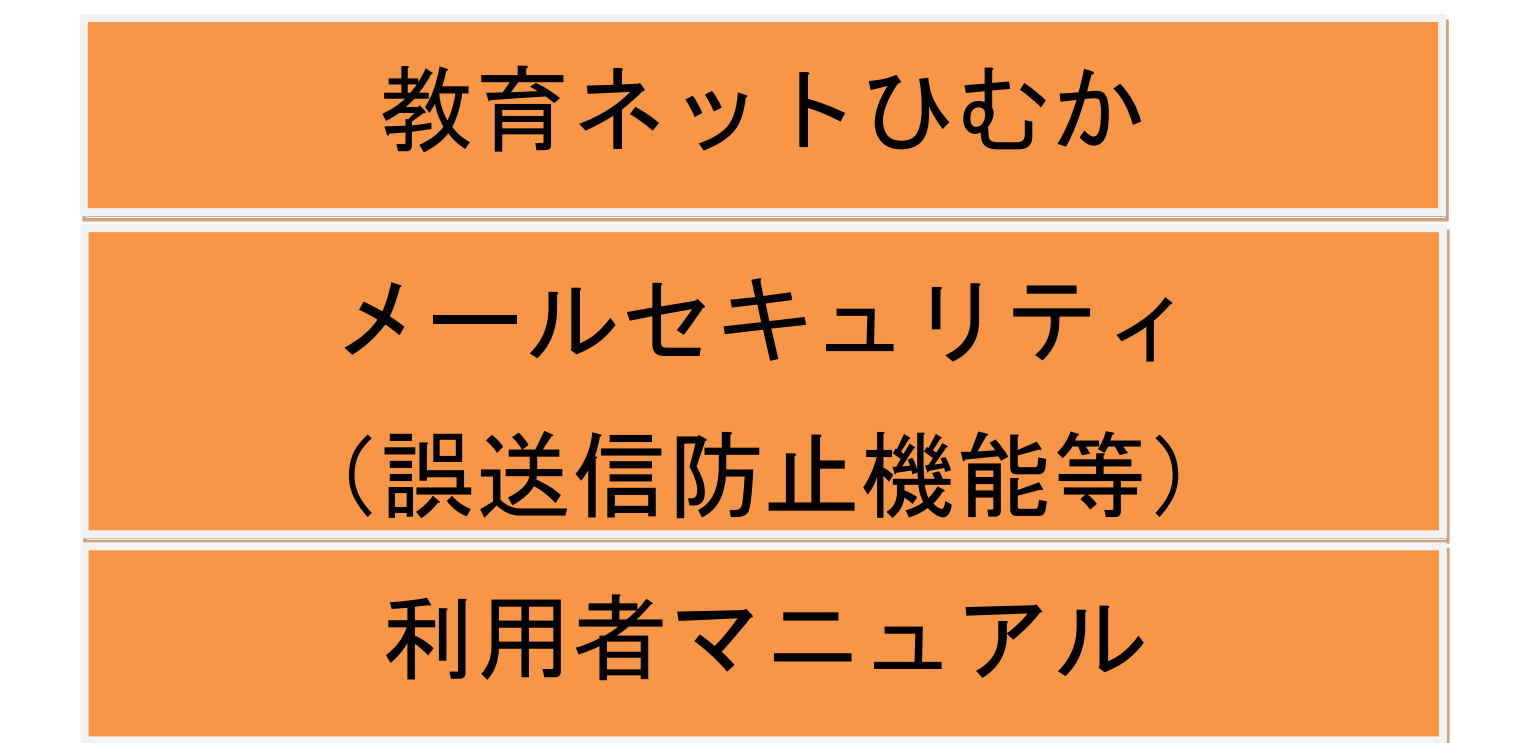

教育ネットひむかメールセキュリティとは

・誤送信防止のために送信後5~10分、内部でメールを保留します。保留中のメールを 確認後、それをすぐに送信したり、中止する等の操作ができます。

・迷惑メールと判断されたメールを検索したり、除外する等の操作もできます。

目次

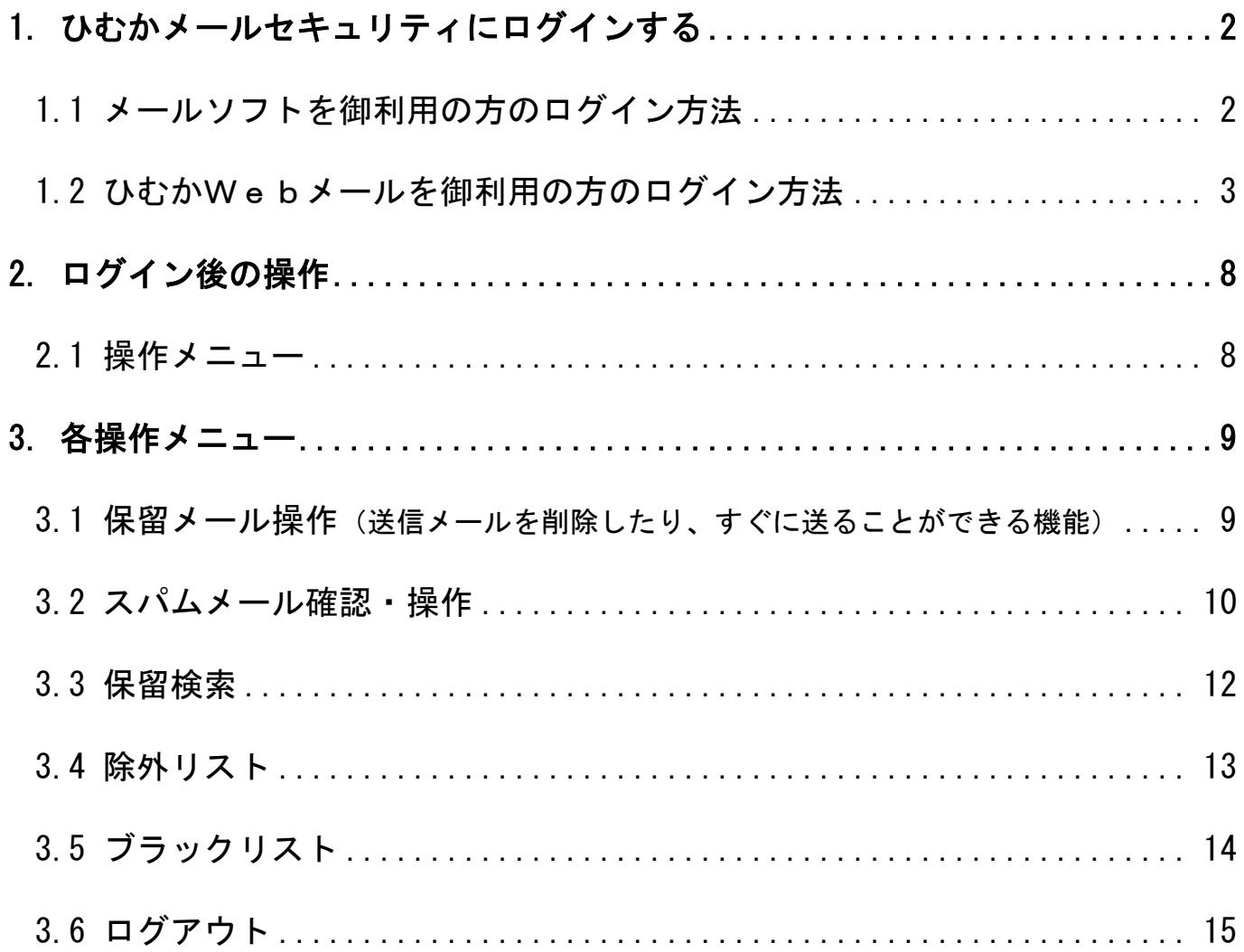

# <span id="page-2-0"></span>1. ひむかメールセキュリティにログインする

ひむかメールセキュリティのログインには2通りの方法があります。

- ① 教育ネットひむかの「ひむかメールセキュリティ」からログインする方法
- ② 教育ネットひむかの「ひむかWebメール」からログインする方法

### <span id="page-2-1"></span>1.1 メールソフトを御利用の方のログイン方法

Web ブラウザから、教育ネットひむかホームページを開いて、[教員向けメニュー]の[ひむかメールセキ ュリティ]をクリックします。

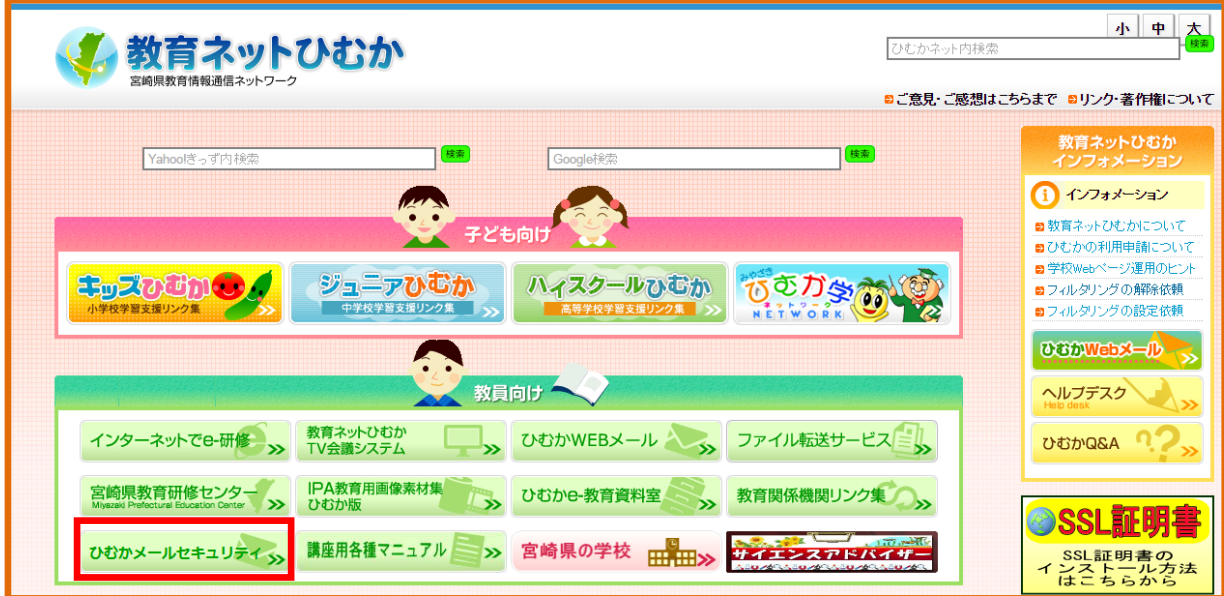

ログイン画面が表示されますので、「ユーザー名」の所にご自身の教育ネットひむかの「メールアドレス」 とそのメール用の「パスワード」を入力してログインをクリックします。

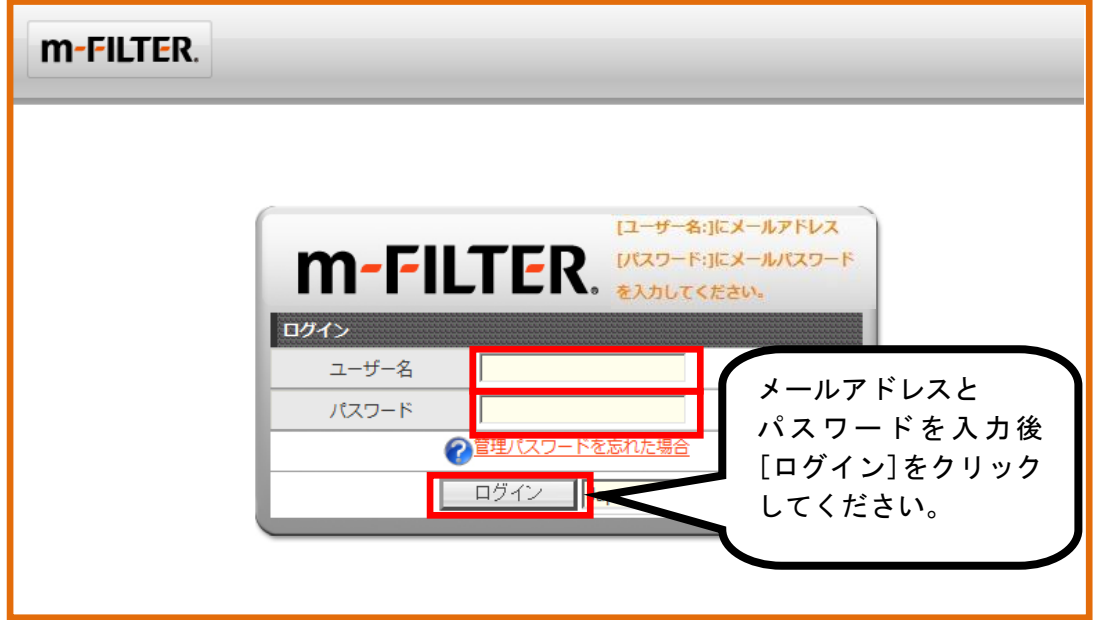

(メールソフトでメールセキュリティを機能させるためには、「教育ネットひむかヘルプデスク」の「2017 年以降の教育ネットひむか用のメールソフト設定方法について教えてください」を参照ください)

## <span id="page-3-0"></span>1.2 ひむかWebメールを御利用の方のログイン方法

#### 1.2.1 ひむか Web メールからのひむかメールセキュリティへのアクセス方法

まず、教育ネットひむか WEB メールシステムにログインします。

※ ID・パスワードは、ご自身の「メール接続設定に必要な情報シート」に記載されておりますので、そち らでご確認ください。

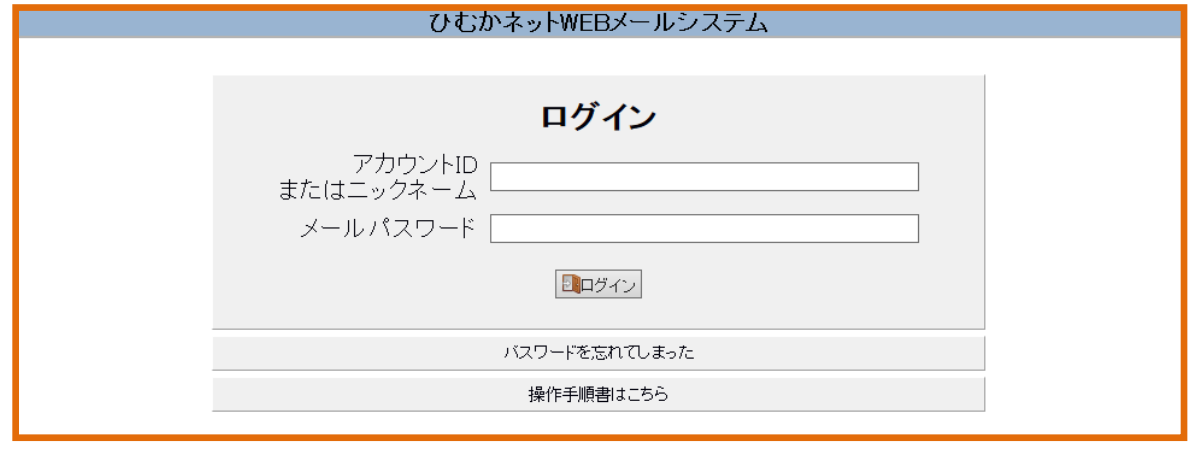

WEB メール画面が開きますので上段の<sup>[メールセキュリティ]をクリックします。</sup>

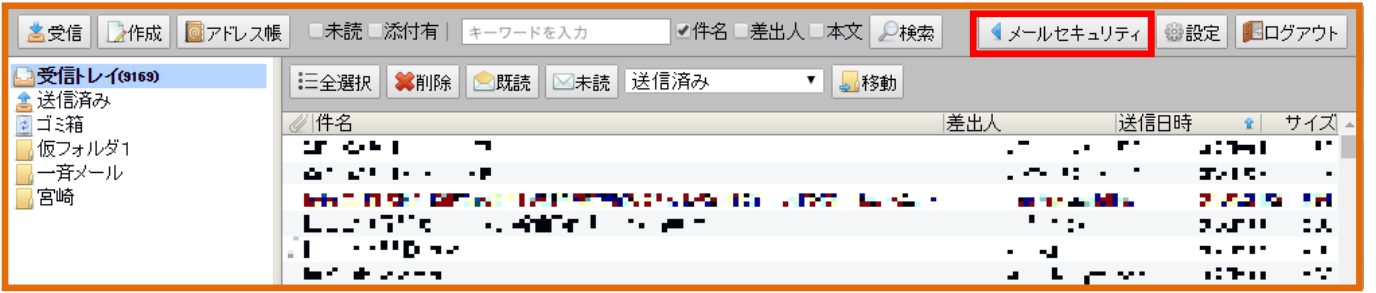

メールセキュリティの管理画面が表示されます(自動ログイン)。表示されない場合、ブラウザ側の追加 設定が必要になりますので、後述の「1.2.2 ブラウザのポップアップ許可設定」を先に行ってください。

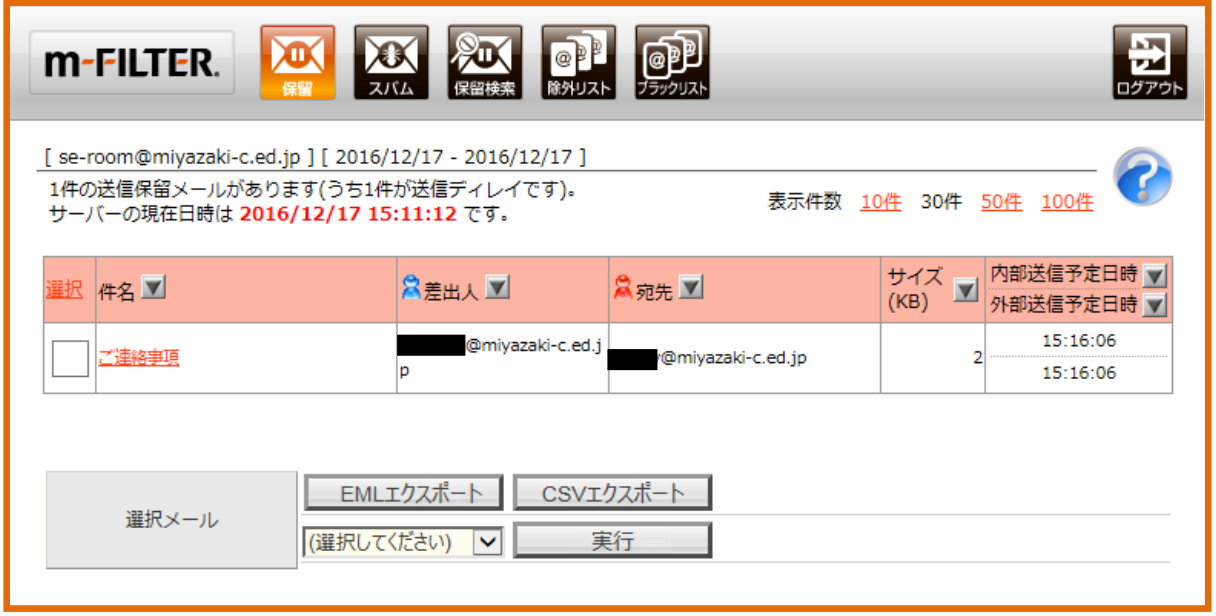

### 1.2.2 ブラウザのポップアップ許可設定 (ひむか WEB メールからリンクができない場合に必要)

ひむか WEB メールから[メールセキュリティ]にリンクする際に、ブラウザの設定によってはひむか WEB メールサイトからのポップアップを許可する必要があります。ひむか WEB メールからのリンクができない場 合(「ポップアップが拒否されました」等のメッセージが出る場合)は以下の手順に沿ってブラウザの設定 を行ってください。

※ お使いのブラウザによって設定方法が異なりますので、必要なブラウザの手順のみ行ってください。 ※ メールセキュリティご利用時に一回だけ実施すれば、設定はブラウザに記憶されます。

#### ・Microsoft Internet Explorer をご利用の場合のポップアップ許可設定手順

ブラウザを開いて右上の歯車のマークから「インターネットオプションを選択します。

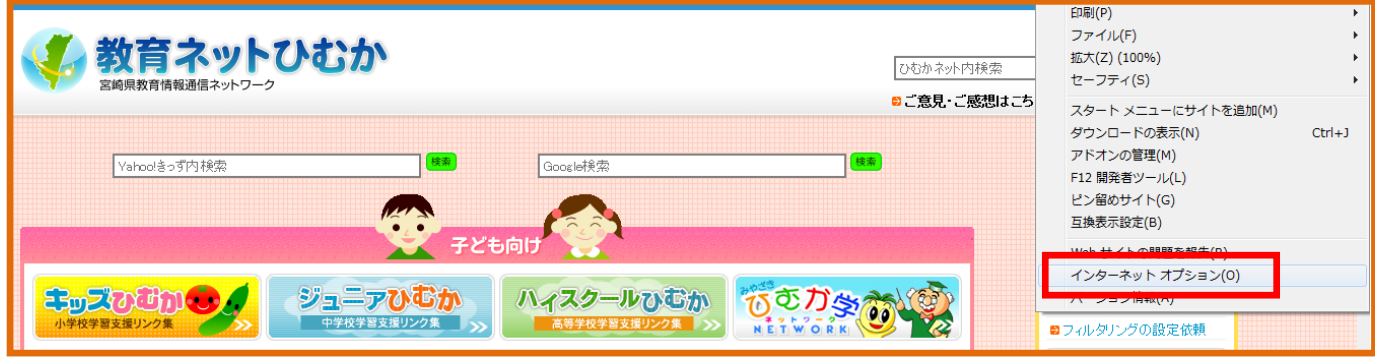

下図のようにタブメニューから「プライバシー」を選んで、「ポップアップ ブロック」の「設定」をク リックします。

ポップアップ ブロックの設定画面が開きますので、「許可する Web サイトのアドレス」欄に、

「 www.miyazaki-c.ed.jp 」と入力して追加ボタンをクリックしてください。各画面を「閉じる」または「OK」 で閉じれば設定は完了です。

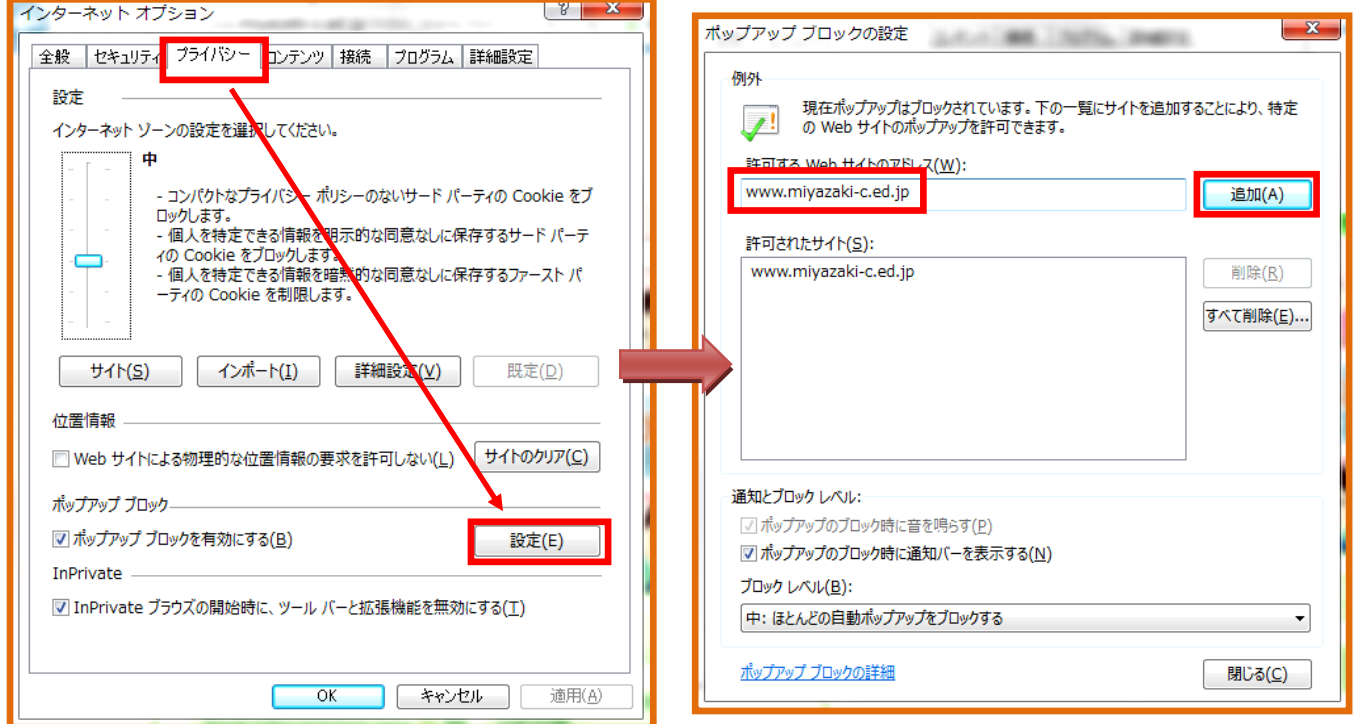

ブラウザを開いてアドレスバーに「 about:preferences 」と入力して、Enter キーを押下します。

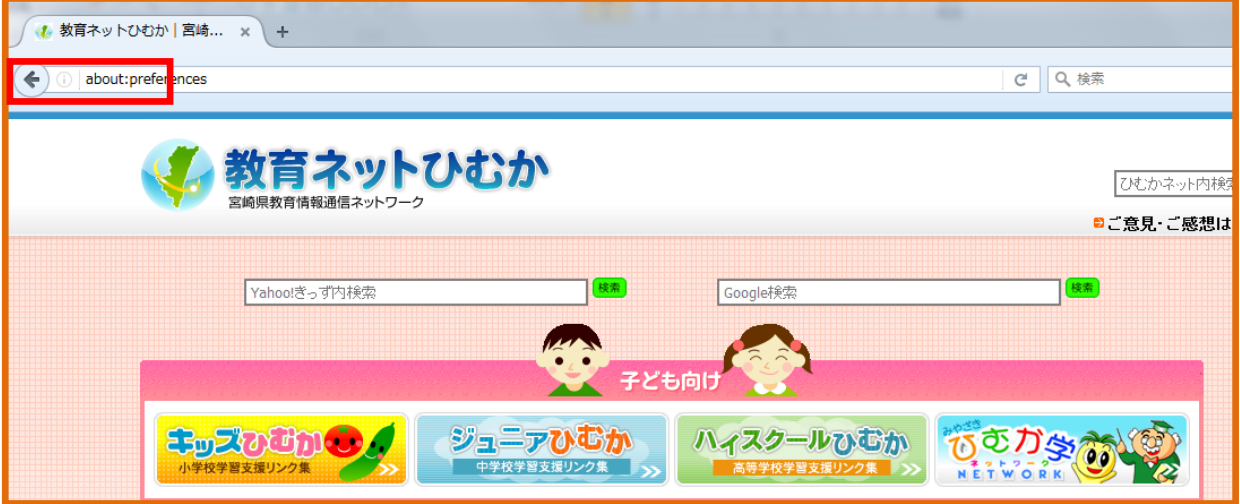

設定画面が表示されますので、左側メニューの「コンテンツ」から「ポップアップ」の「許可サイト」ボ タンをクリックします。

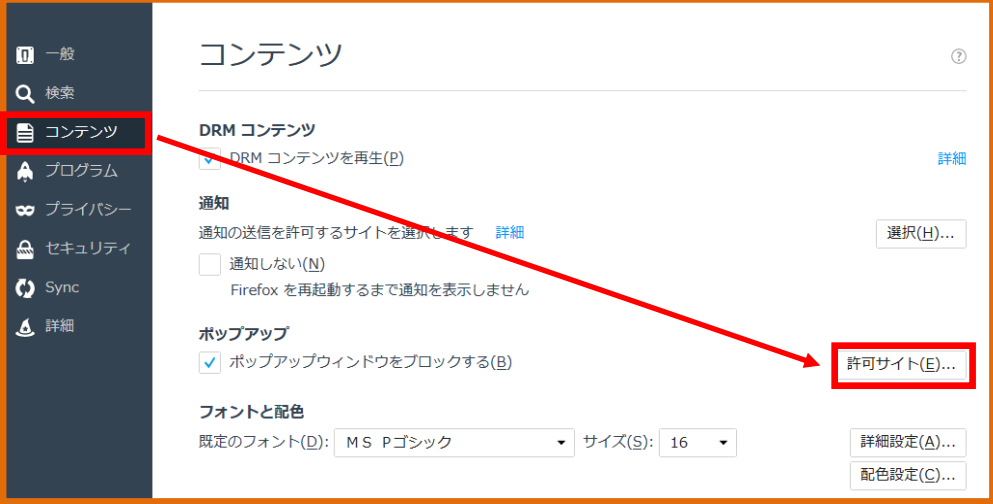

許可サイトの設定画面が表示されますので、「サイトのアドレス」欄に、「http://www.miyazaki-c.ed.jp 」 と入力して「追加」をクリックします。加えて「サイトのアドレス」欄に、「https://www.miyazaki-c.ed.jp 」 と入力して「追加」クリックし、使いした2つのアドレスが「許可」となっていることを確認します。 最後に「変更を保存」をクリックして設定は完了です。

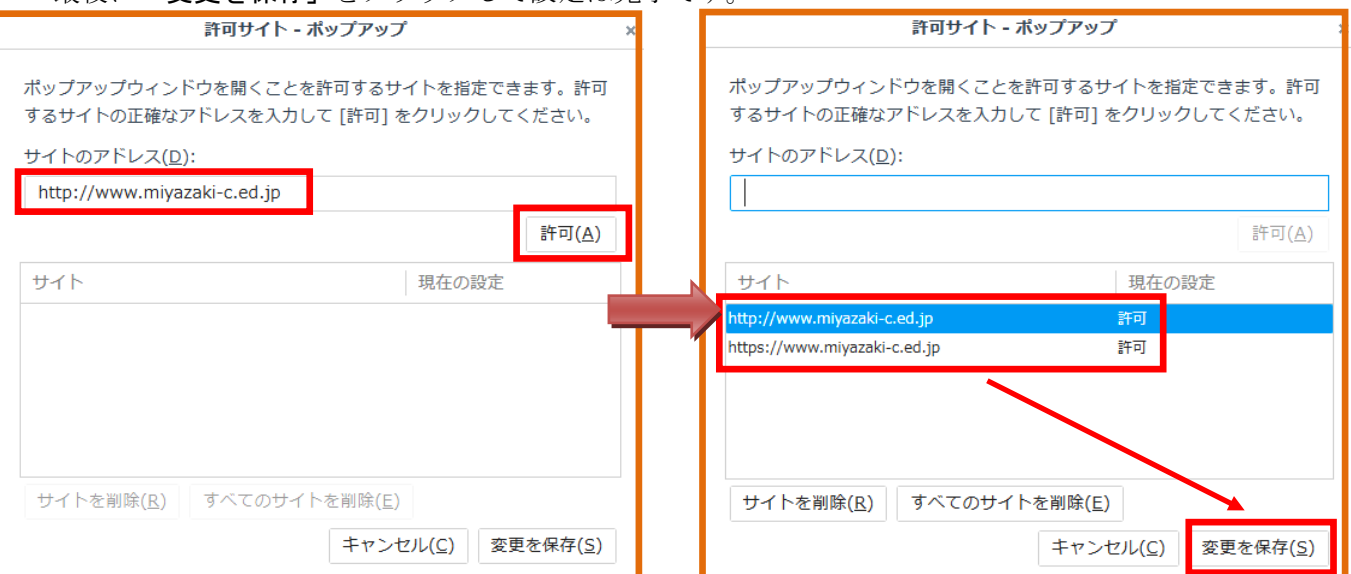

ブラウザを開いてアドレスバーに「 chrome://settings/ 」と入力して、Enter キーを押下します。

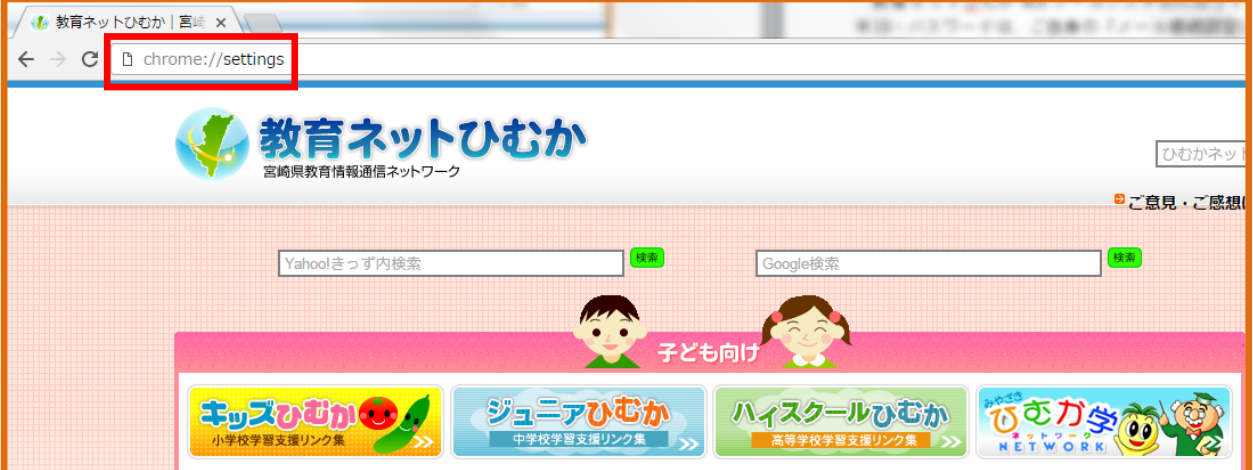

設定画面が開きますので、画面下部の「詳細設定を表示」をクリックします。

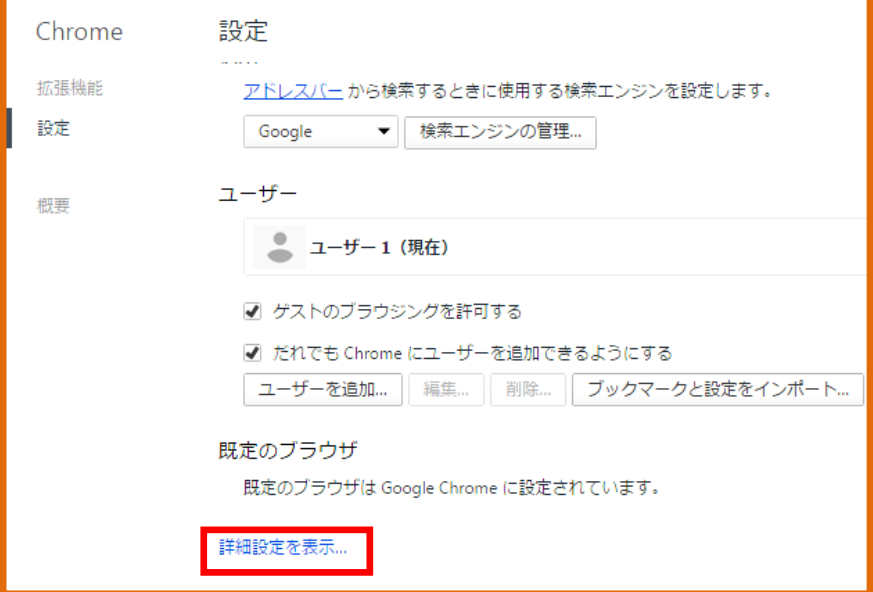

詳細設定の「コンテンツの設定」をクリックし、開いた画面の「ポップアップ」の項目にある、「例外の 管理」をクリックします。

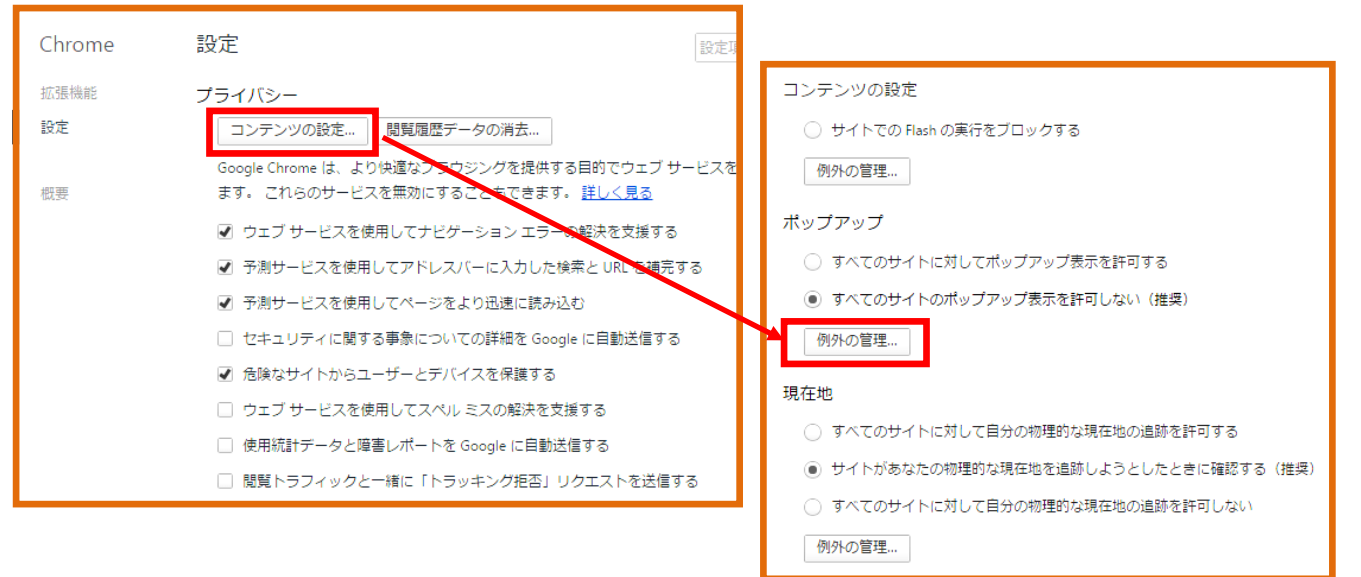

ポップアップの例外の画面で下図の通り、「ホスト名のパターン」に「 http://www.miyazaki-c.ed.jp 」 と「 https://www.miyazaki-c.ed.jp 」の2行を、「許可」で追加します。入力後、「完了」で画面を閉じ れば設定は完了です。

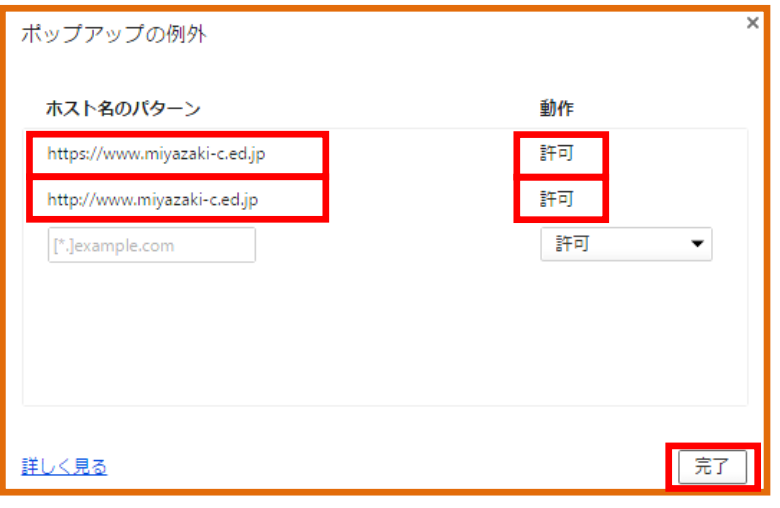

# <span id="page-8-0"></span>2. ログイン後の操作

## <span id="page-8-1"></span>2.1 操作メニュー

ログインするとメール操作のメニューが表示されます。 ※ ログイン直後は[保留メール操作]の画面が表示されています。

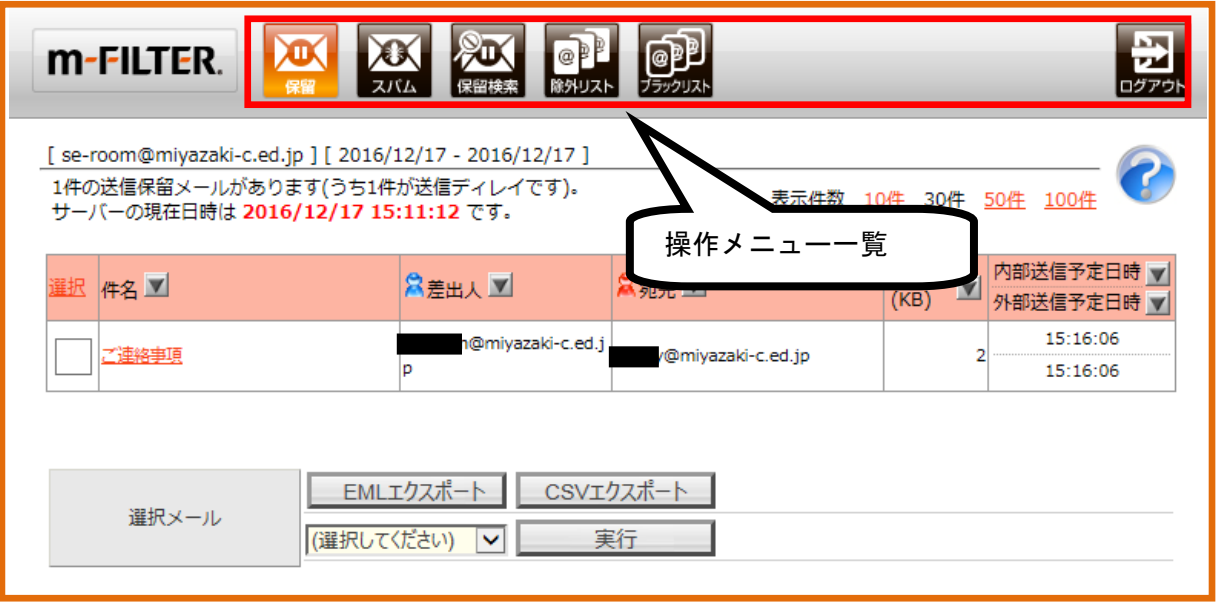

### 《操作メニューの説明》

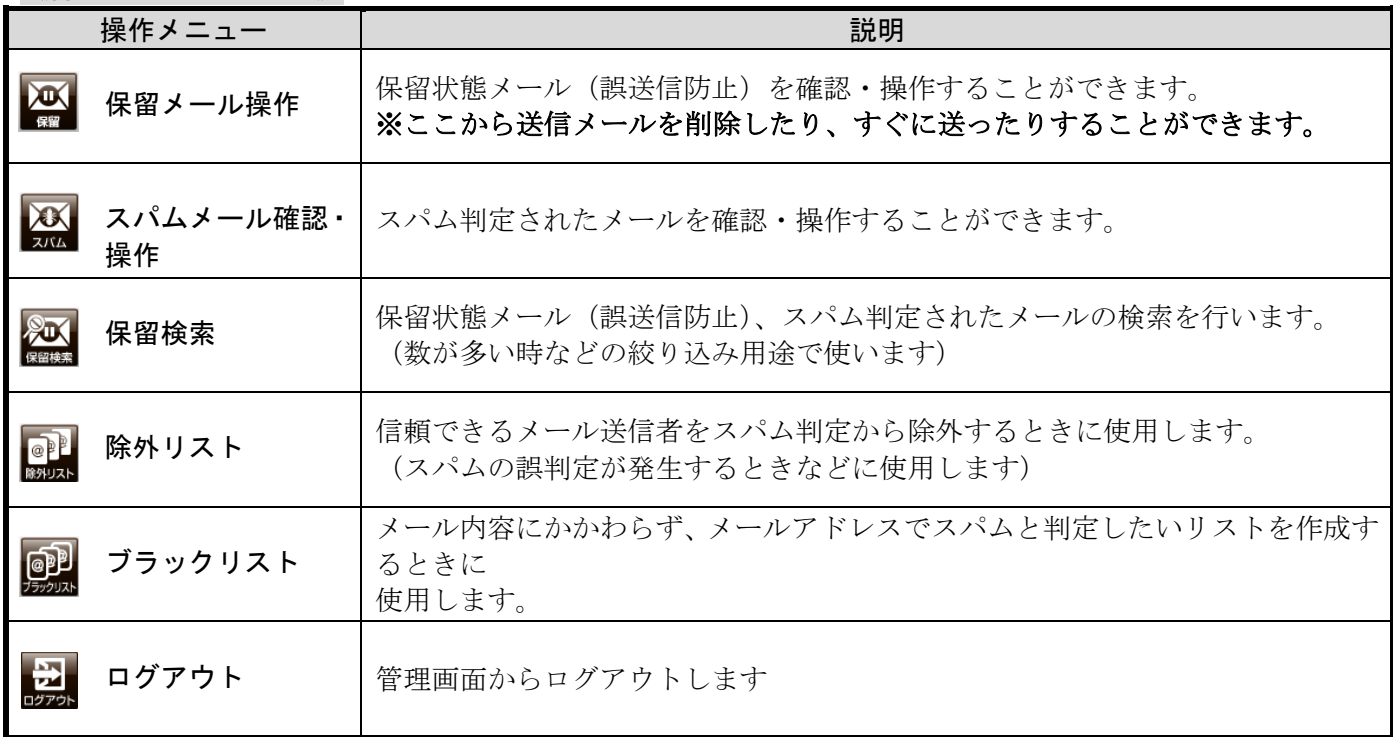

# <span id="page-9-0"></span>3. 各操作メニュー

### <span id="page-9-1"></span>3.1 保留メール操作(送信メールを削除したり、すぐに送ることができる機能)

ここでは誤送信防止機能により、送信保留の状態になっているメールの操作を行います。 画面上部にある操作メニュー[保留]をクリックして、下図の画面を表示させます。 送信保留中のメールが一覧表示されます。

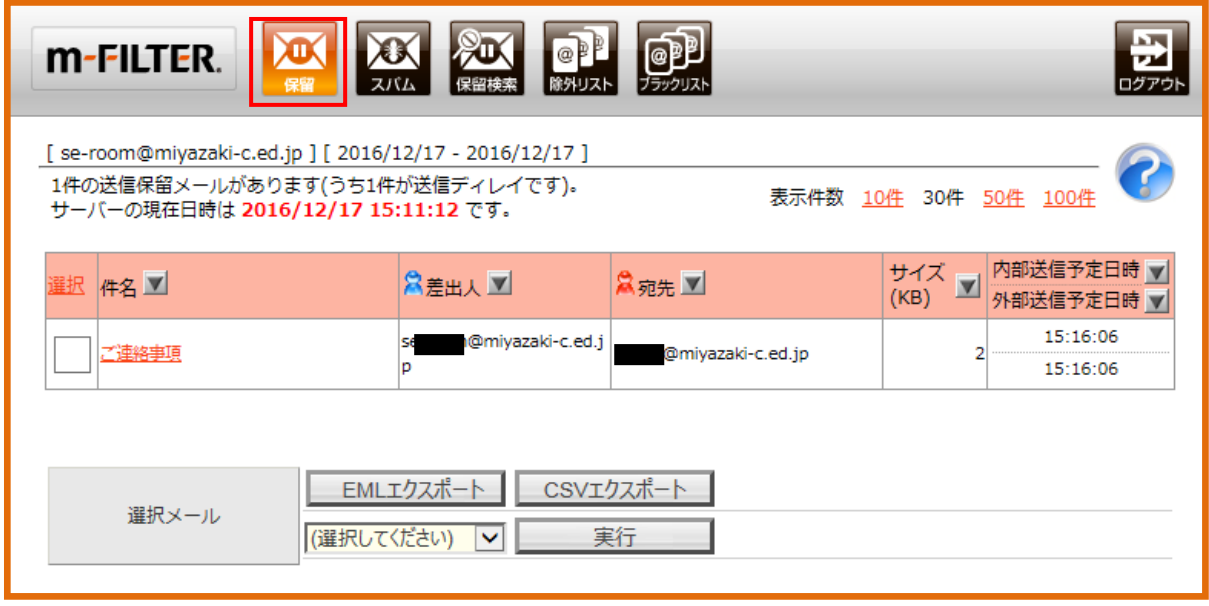

操作したいメールの左側にチェックを入れて、下の[(選択してください)]をクリックして、操作内容を 選択します。

- ·メールをすぐに送信したい場合は、[送信する]を選択します。
- ·誤送信であったため、メールの送信を取り消したい場合は、[削除する]を選択します。

[実行]をクリックすると、選んだ操作が実行されます。

※ [削除する]を選ぶとメール自体が削除されますので、再度送信する場合は、各メールソフトまたはひ むか Web メールから再度作成を行ってください。

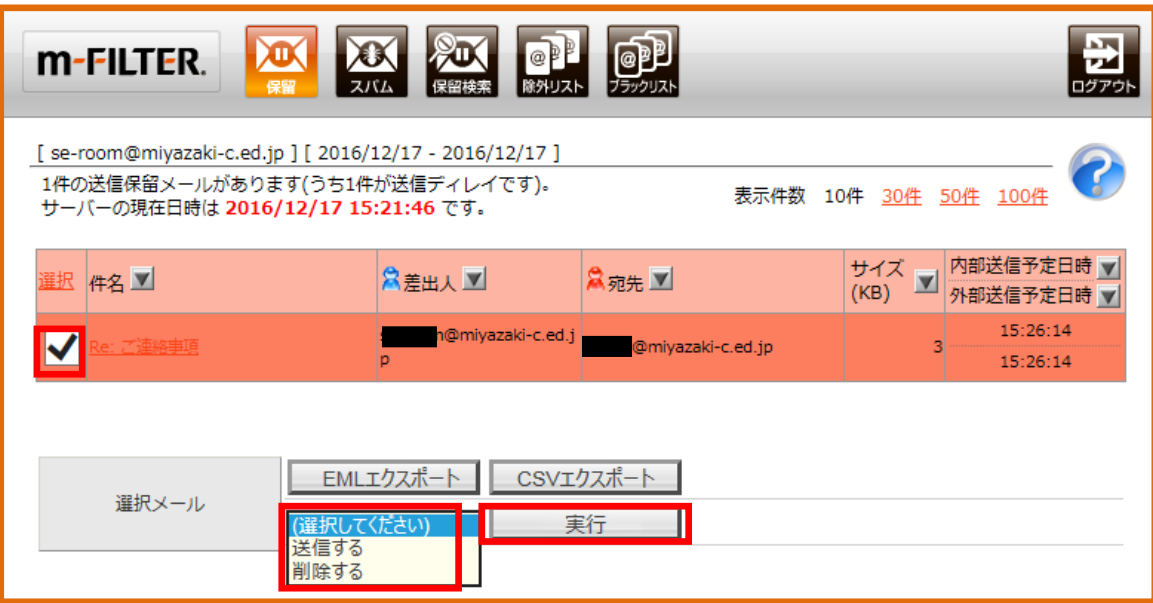

### <span id="page-10-0"></span>3.2 スパムメール確認・操作

スパムメール(迷惑メール)とは、内容にかかわりなく、不特定多数の受信者に一方的に送りつけられる メールのことをいいます。ウイルスなどが添付されている可能性もある危険なメールです。

教育ネットひむかメールセキュリティでは、フィルタリング機能により、スパムメールを自動的に判定し、 受信者に届かないように隔離する機能をもっています。

[スパムメール確認・操作]機能では、システムによってスパムメール判定されたメールを確認したり、万 が一誤判定で隔離されているメールがあった場合に通常のメールと同様に受けとるような、各操作を行うこ とができます。

画面上部にある操作メニュー[スパム]をクリックして、下図の画面を表示させます。 スパム判定されたメールの一覧が表示されます。

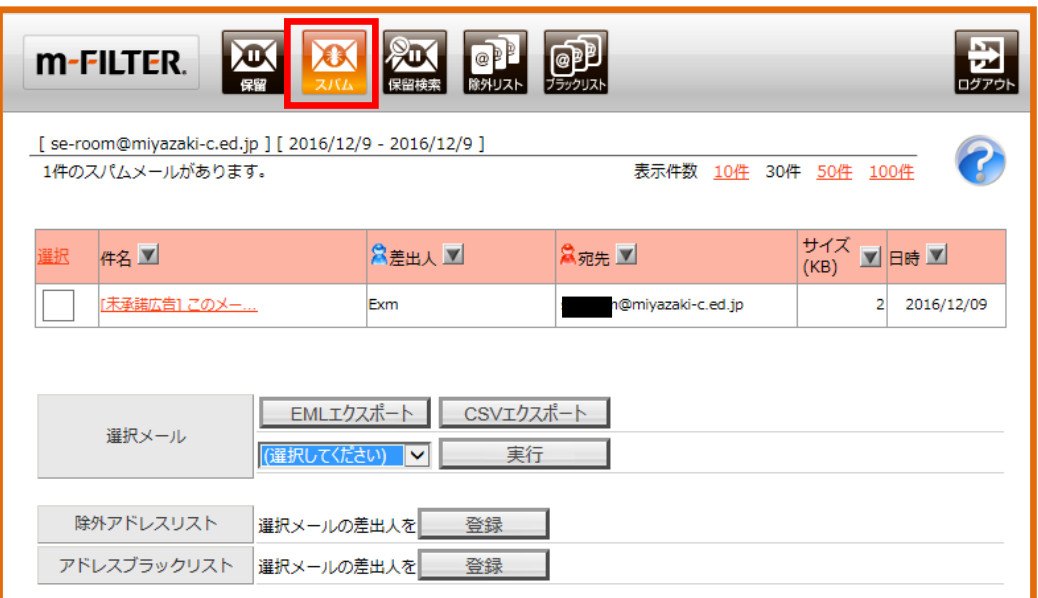

スパム判定されたメールはシステムにより一定期間後自動的に削除されます。

個別でスパム判定されたメールを操作する場合は、操作したいメールの左側にチェックを入れて【(選択し てください)]を選択します。

- ·スパム判定されたメールを受け取りたい場合※は、[送信する]を選択します。
- ·スパム判定されたメールをすぐに削除する場合は、[削除する]を選択します。
- ※ メールで機種依存文字が使われていた場合など、スパムメールとして誤判定される場合があります。 差出人が信頼できるアドレスで、明らかにスパムでないとわかっている場合のみ受け取りを行ってくだ さい。

[実行]をクリックすると、選んだ操作が実行されます。

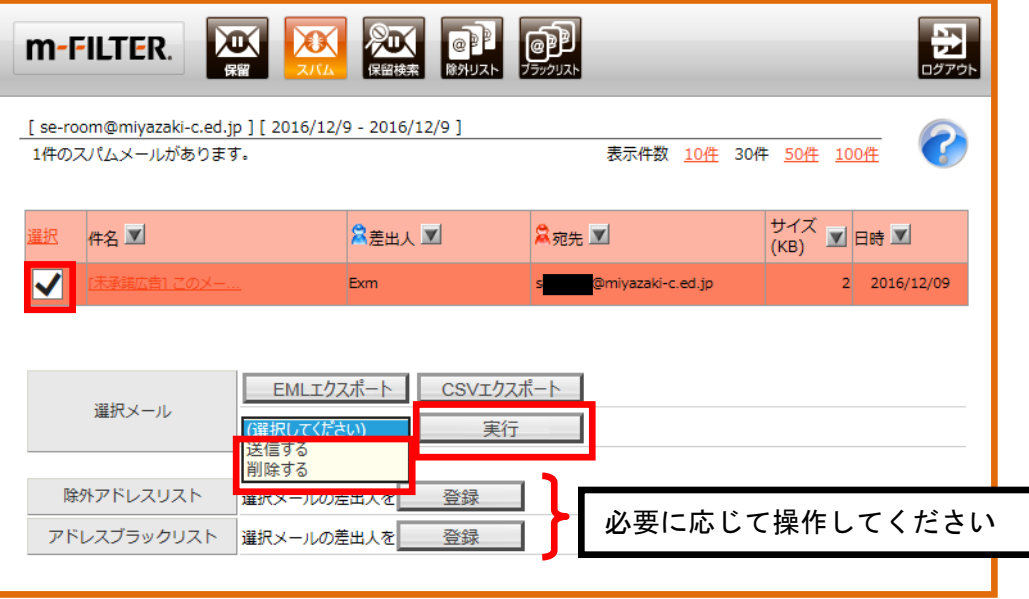

同じ画面で、スパム判定されたメールの差出人を除外リストまたはブラックリストに登録することができ ます。

## <span id="page-12-0"></span>3.3 保留検索

保留状態のメール、スパムメールの詳細検索を行う画面です。

[保留メール操作]、[スパムメール確認・操作]の機能で記載した、送信保留状態のメール、スパムメー ルを条件を付けて検索することができます。

操作メニュー[保留検索]をクリックして、下図の画面を表示させます。 条件を適宜設定して、[実行]をクリックすることで検索結果が表示されます。 条件によるメールの確認、絞り込み等を行う場合に活用してください。

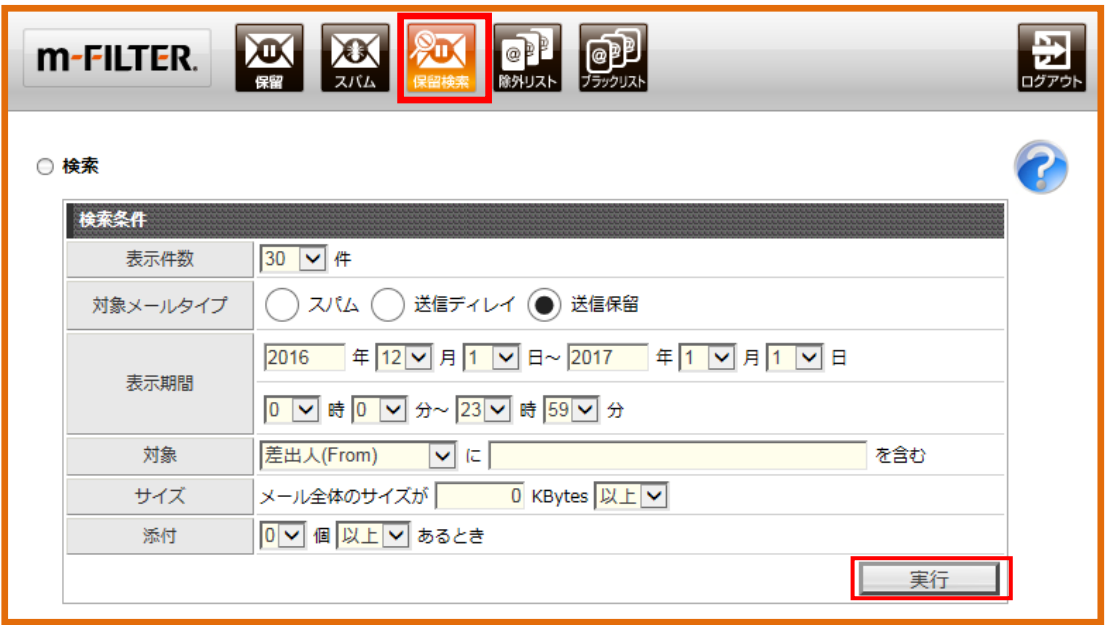

<span id="page-13-0"></span>除外リストは、スパムメール判定の対象から除外するメールアドレスを登録するための機能です。

操作メニュー[除外リスト]をクリックして、下図の画面を表示させます。 リストが登録してある場合は一覧に表示されます。

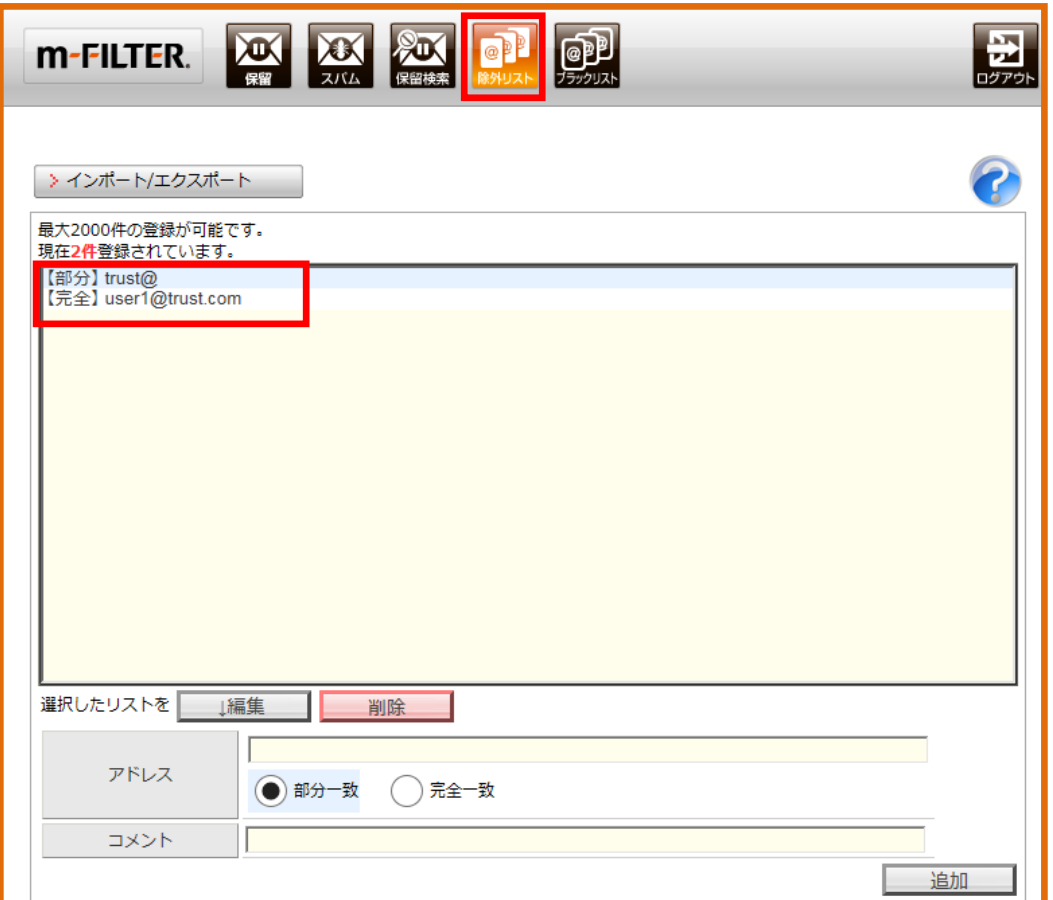

除外リストにメールアドレスを追加する場合は[メールアドレス(部分一致・完全一致)]を入力して、[追 加]をクリックします。

部分一致は、@マークの前のみ、@マークの後ろのみといった部分条件で判定させる場合に使用します。 完全一致は、メールアドレスそのもので判定させる場合に使用します。

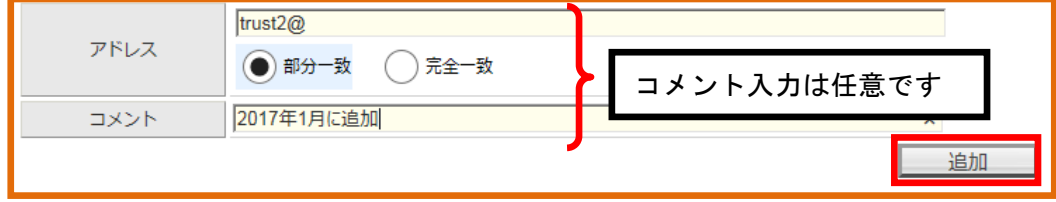

リストに登録してある内容を「編集]・「削除]する場合は、リスト内の「編集]・「削除]したい登録内容を選 んでから、各操作ボタンをクリックします。編集の場合は、修正後に[変更]をクリックすることで修正内容 が確定されます。

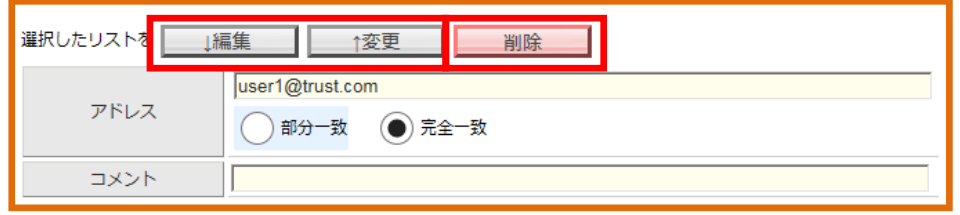

<span id="page-14-0"></span>ブラックリストは、特定のメールアドレスに対して、そのアドレスから届いたメールを強制的にスパムメ ール判定の対象(ブラックリスト)に登録するための機能です。

操作メニュー[ブラックリスト]をクリックして、下図の画面を表示させます。 リストが登録してある場合は一覧に表示されます。

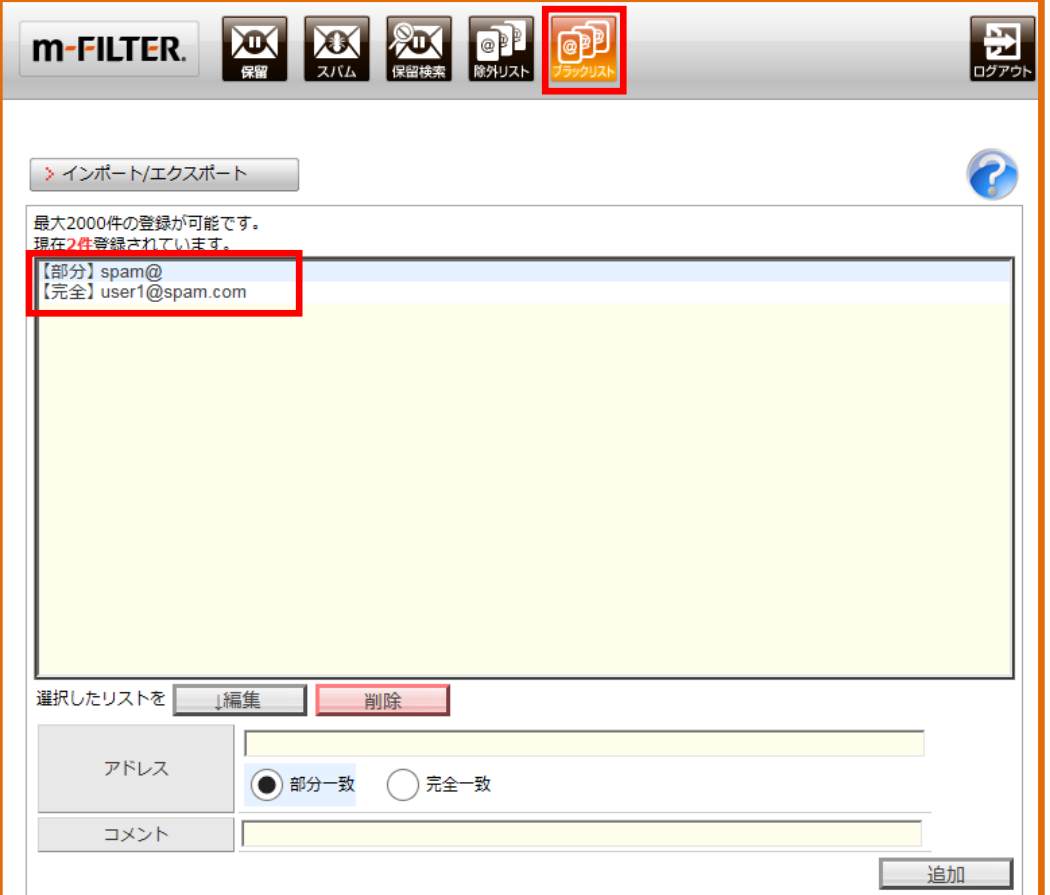

ブラックリストにメールアドレスを追加する場合は[メールアドレス(部分一致・完全一致)]を入力し て、[追加]をクリックします。

部分一致は、@マークの前のみ、@マークの後ろのみといった部分条件で判定させる場合に使用します。 完全一致は、メールアドレスそのもので判定させる場合に使用します。

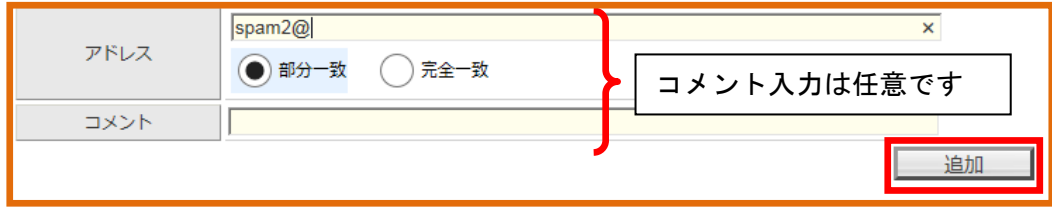

リストに登録してある内容を[編集]・[削除]する場合は、リスト内の[編集]・[削除]したい登録内容を選 んでから、各操作ボタンをクリックします。編集の場合は、修正後に[変更]をクリックすることで修正内容 が確定されます。

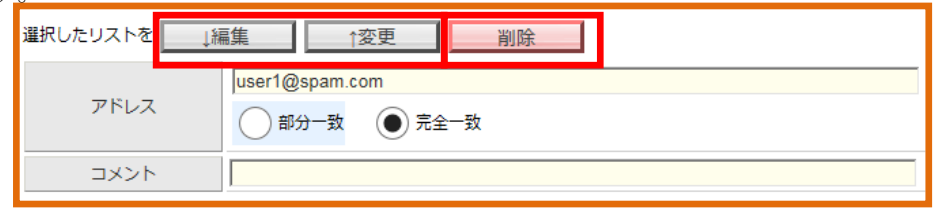

<span id="page-15-0"></span>ひむかメールセキュリティからログアウトするときの操作方法です。 右上の[ログアウト]をクリックします。 システムが終了し、ログアウトすることができます。

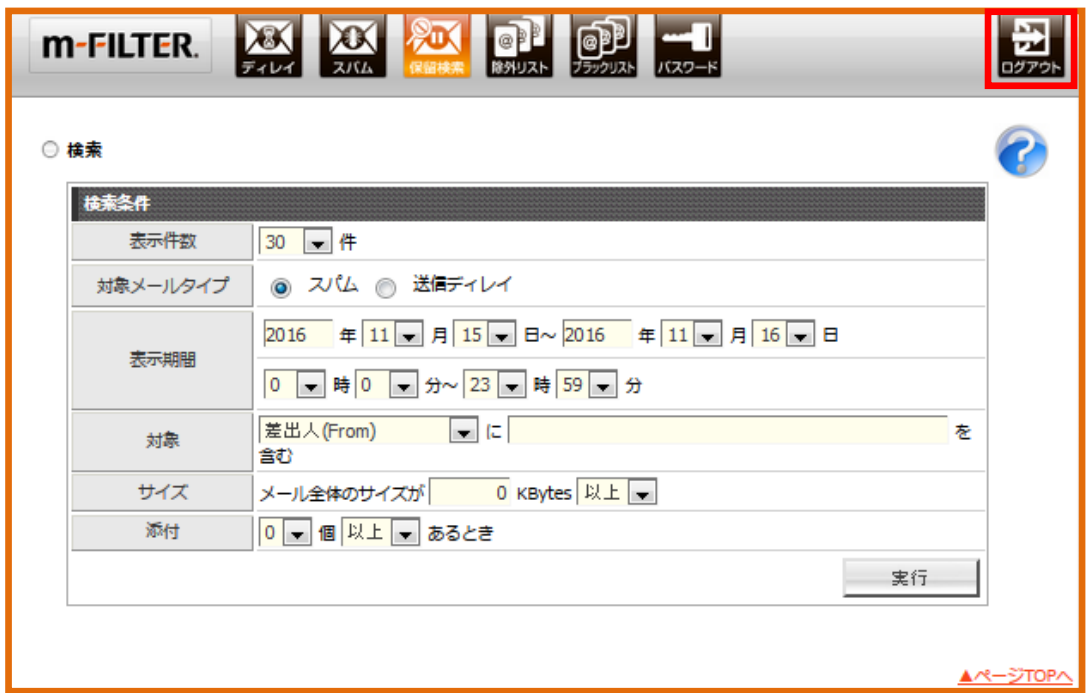

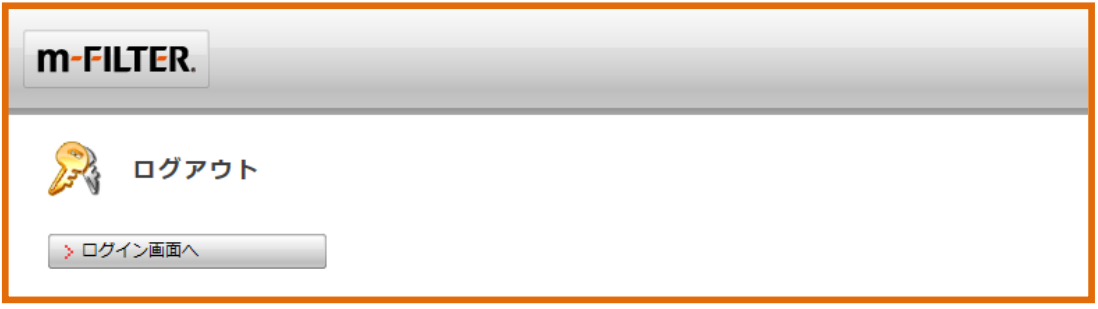

各操作画面の マークで操作方法のヘルプを確認することができます。より詳細な情報を閲覧する場 合にご活用ください。

15

教育ネットひむかメールセキュリティ(誤送信防止等)操作マニュアル

作成日:2017 年 1 月 19 日 修正日:2017 年 2 月 9 日

■本書に掲載した社名及び製品名は各社の商標または登録商標です。